**UH-Leeward Community College**

**Education Building Room 114**

### **AV System User Manual**

#### **Start Page**

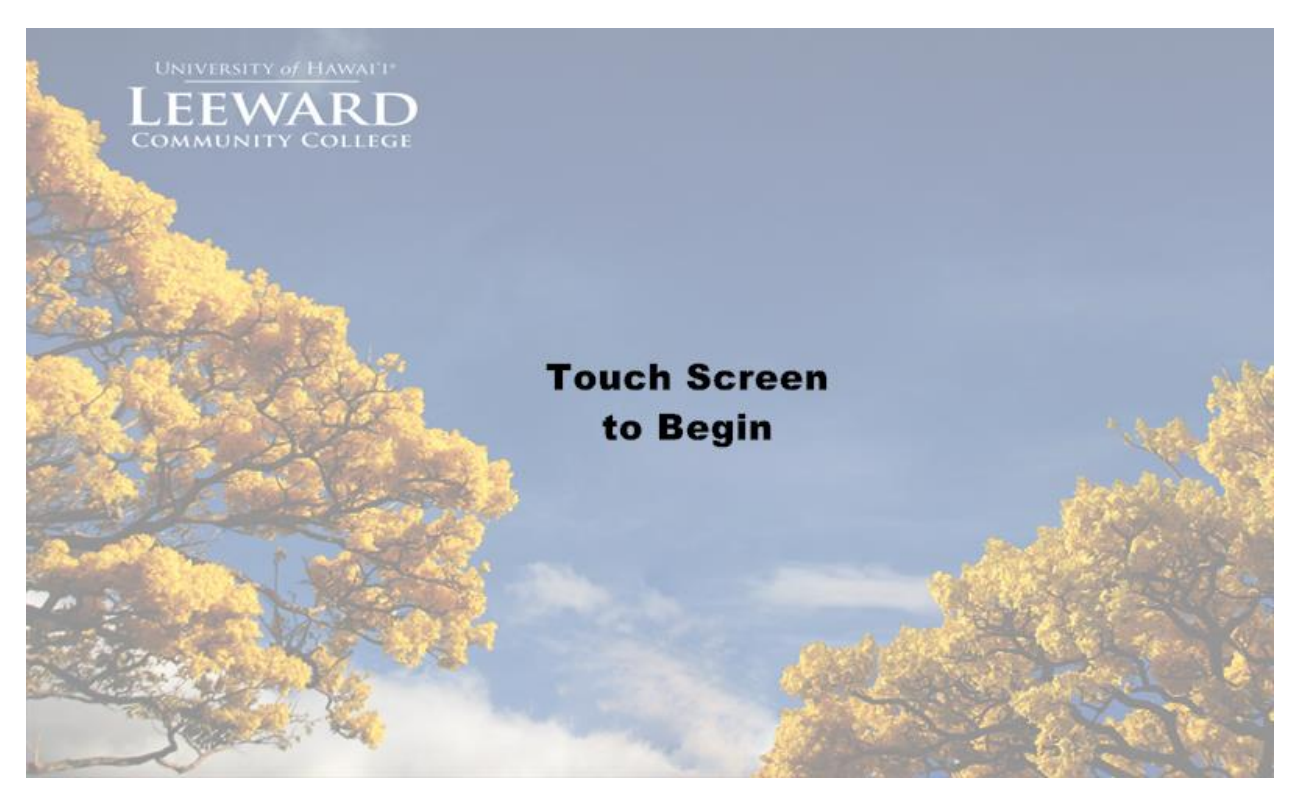

Press anywhere on the *Start Page* to begin using the system. This will bring up the *Main Page*. Upon start up the microphone will be muted and the main audio will be set to a default level.

# **Main Page – Main Volume and Mute Control**

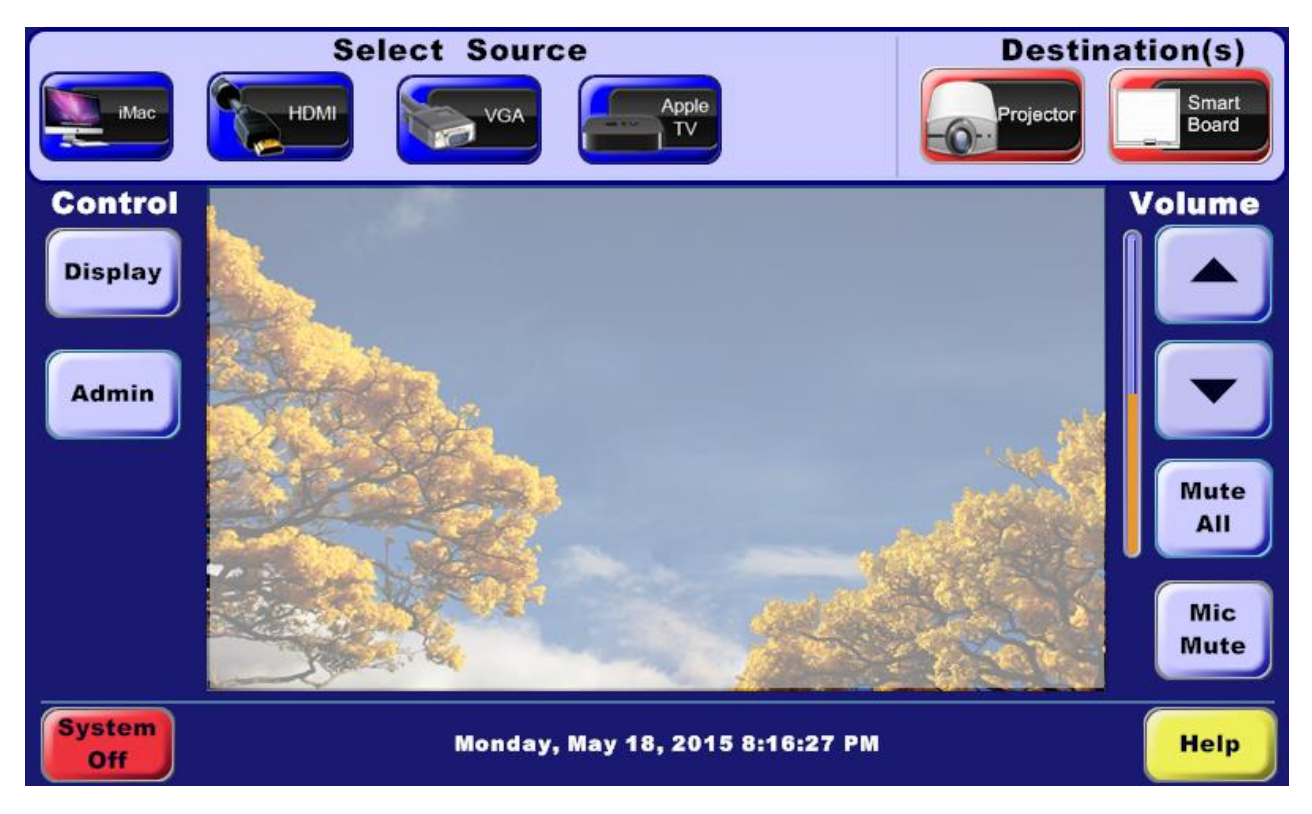

The main volume control located on the right of the *Main Page* will bring the entire volume level up or down. The **Mute All** button will mute the entire audio system. The **Mic Mute** button will mute the lectern microphone.

**Main Page – Selecting a source and destination**

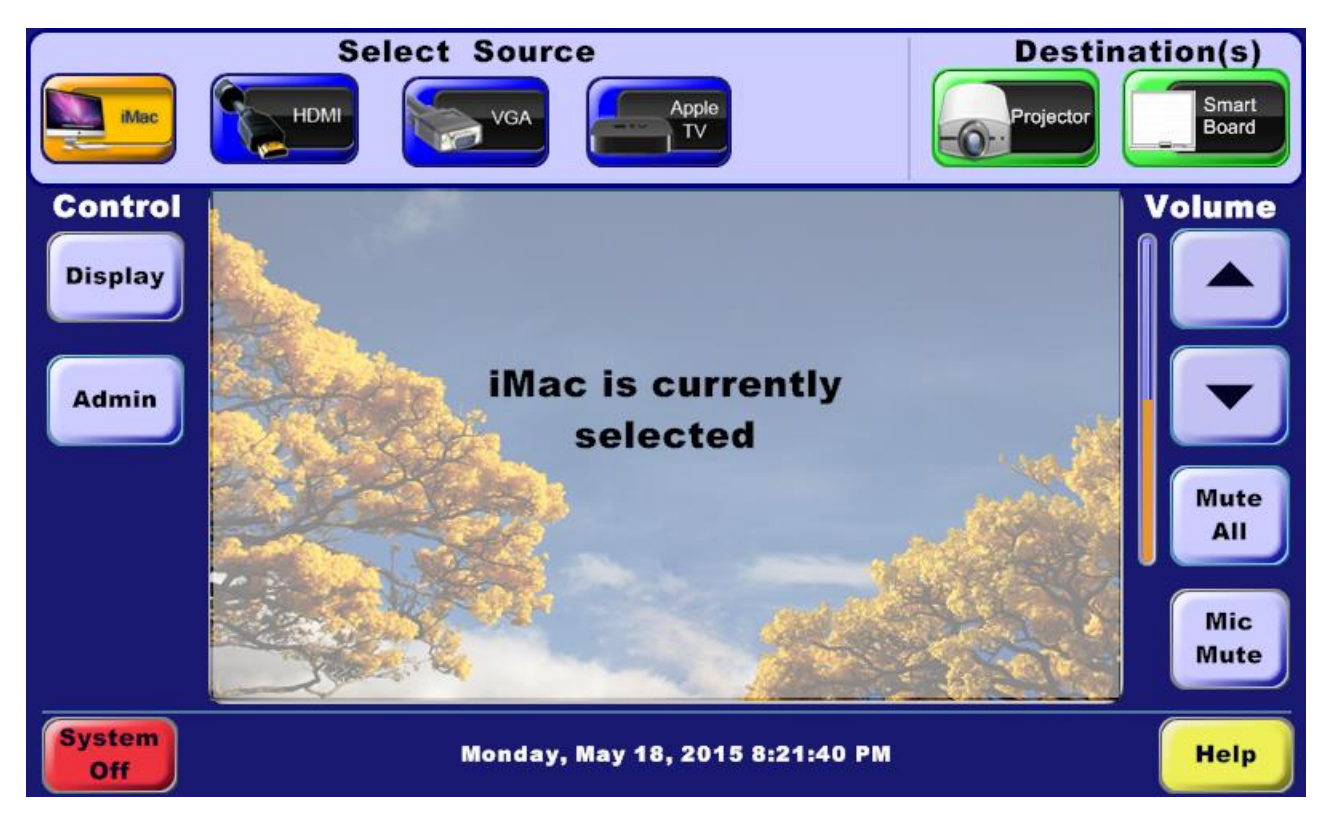

First select a source. The button for the source selected will turn orange and a notification of the selected source will appear in the transport area located in the center of the touch panel.

Next select a destination, you can select one or both destinations. To select both destinations press one destination and wait 1 second and then press the other destination.

When the **Projector** button is pressed, the Christie LW401 ceiling mounted projector will turn on, set the input to HDMI and the screen will drop down. The **Projector** button will change it's status color from red (off) to green (on).

When the **Smartboard** button is pressed, the Smart Technologies UX60 projector will turn on and set the input to HDMI. The smartboard button will change it's status color from red (off) to green (on).

The system allows for matrix switching. You can select one source to a destination, then select another source to another destination. The last source routed to a destination will determine what is heard via the audio system. The source that is in orange is the audio you will hear.

## **Main Page – Display button**

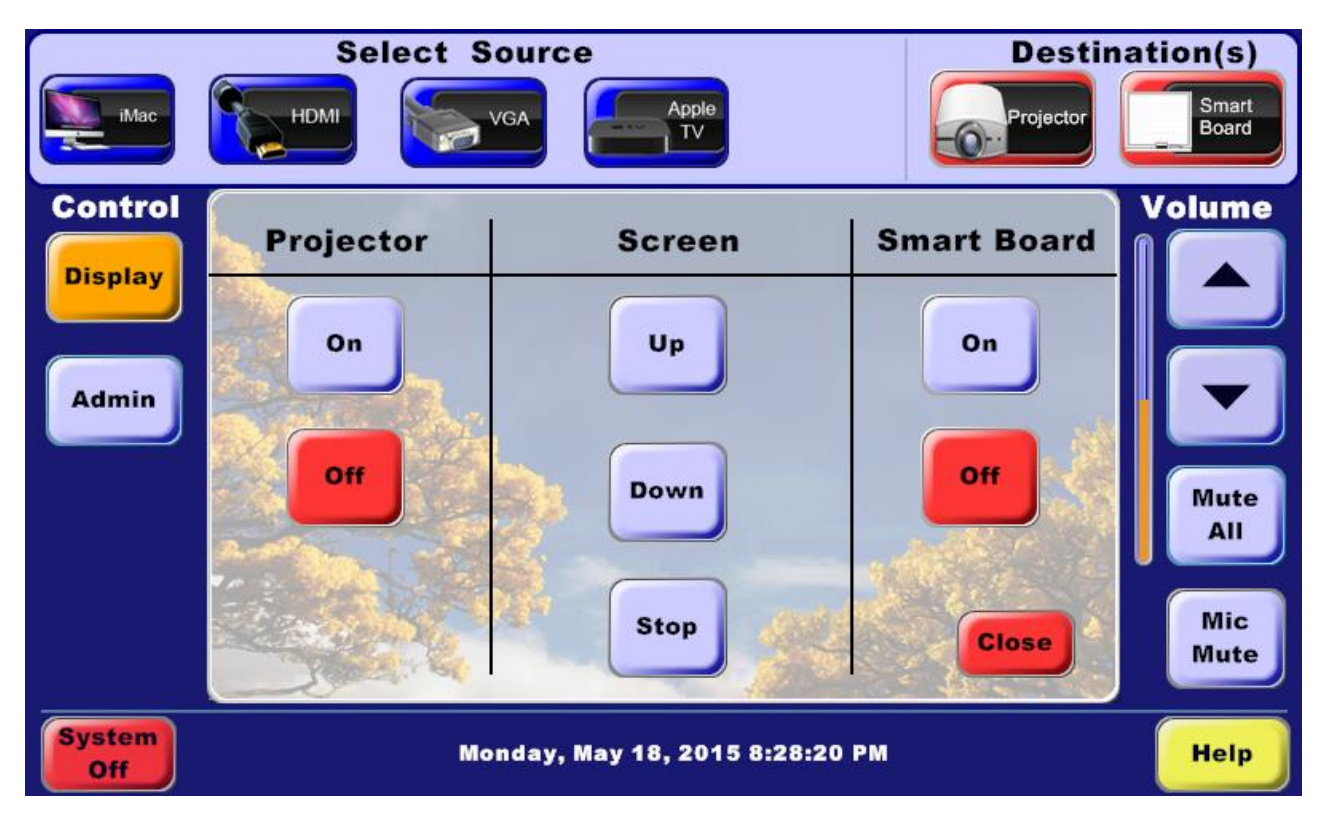

Pressing the **Display** button will bring up the display transport page. In the *Display Transport Page* you can bring the projection screen up or down and turn the projectors on or off.

Status of the **On** and **Off** buttons reflect the state of the projectors. Red indicates off, green indicates on.

To exit out the display transport page, press the **Close** button.

## **Main Page – Admin button selected**

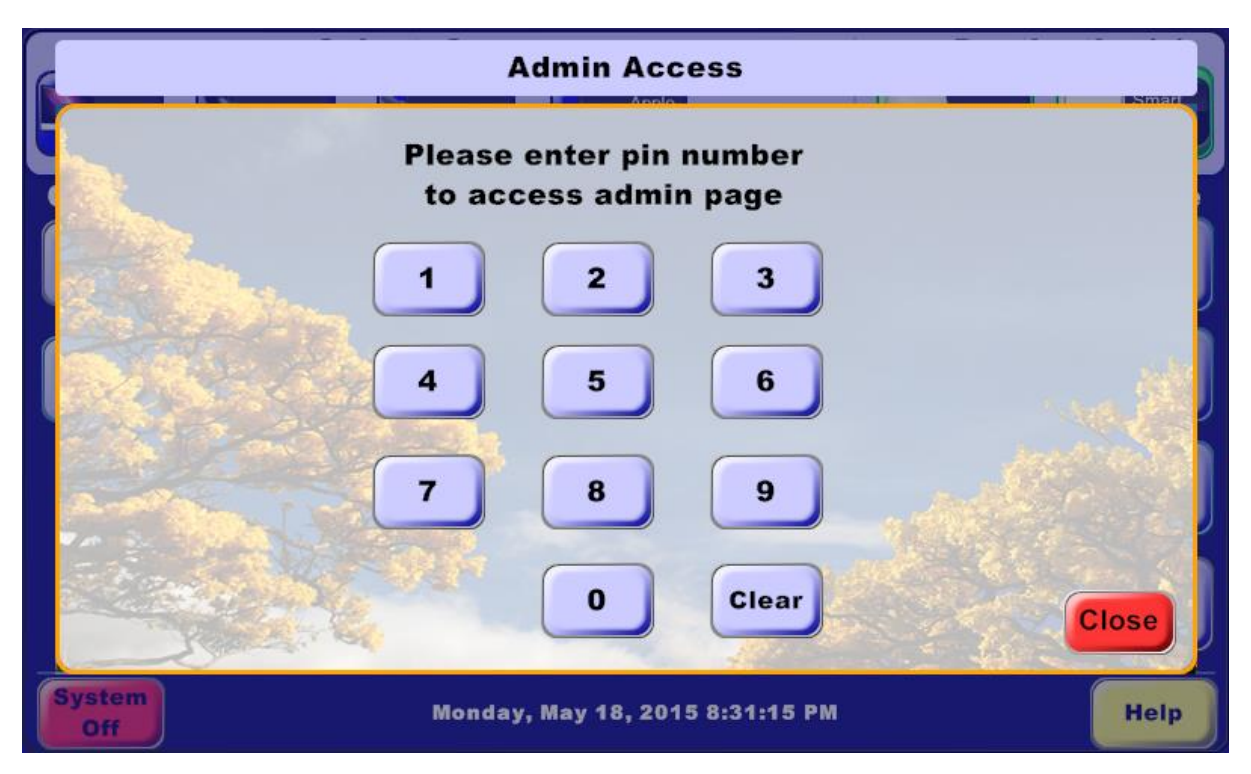

When the **Admin** button is selected, the *Admin Access Page* will appear.

Press the 4 digit pin number to access the *Admin Page*.

If the wrong button is pressed, press the **Clear** button and start again.

To exit out the *Admin Access Page*, press the **Close** button.

**Main Page – Admin Page and Main Volume Control**

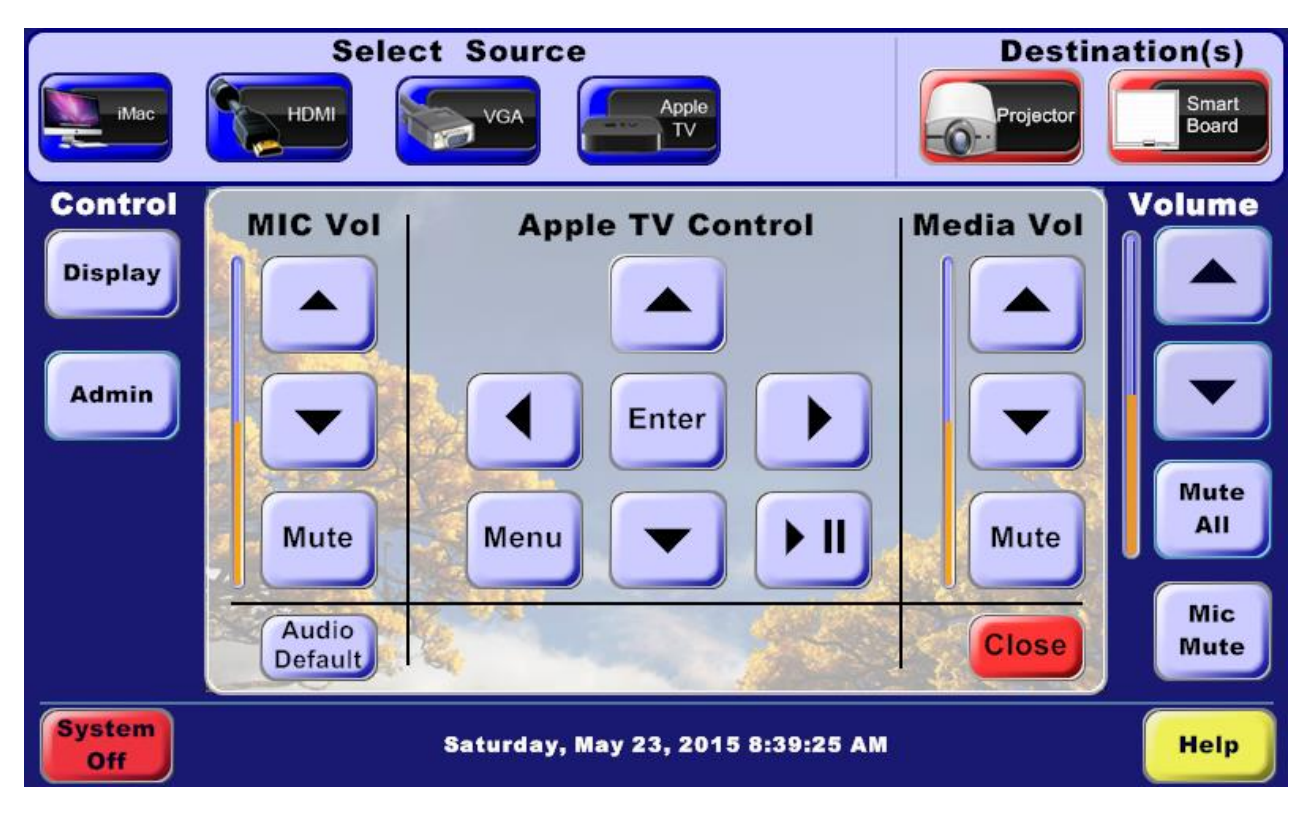

In the *Admin Page*, adjustments to the microphone level, media level, and apple TV control is available.

The **Audio Default** button will set all audio parameters back to original default levels.

**Mute** button under the Mic Vol will only mute the microphone.

**Mute** button under the Media Vol will only mute the media.

To exit out of the *Admin Page*, press the **Close** button.

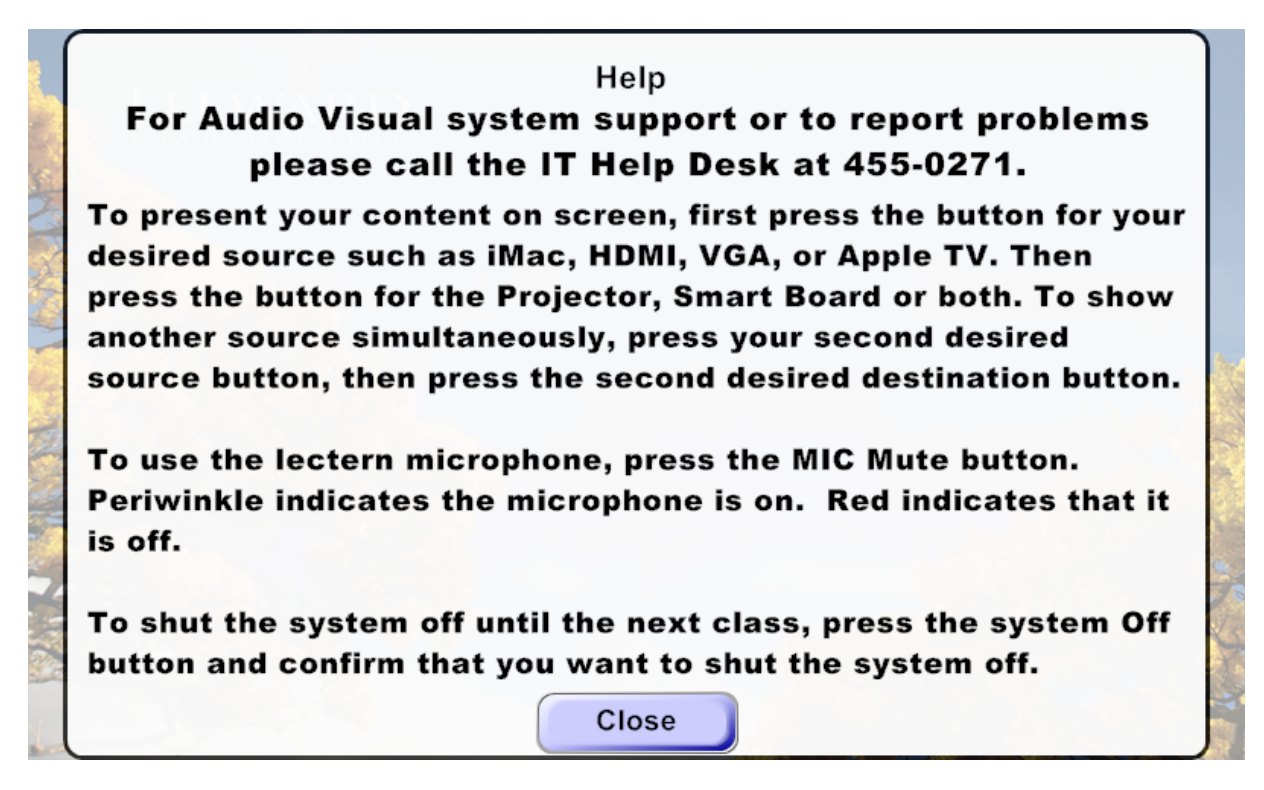

Pressing the **Help** button on the *Main Page* will bring up the *Help Page*. The *Help Page* will give the operator a basic tutorial of how to operate the system.

This page also gives the user the number to the IT help desk for further assistance.

To exit the *Help Page*, press the **Close** button.

#### **Main Page – System Off Button**

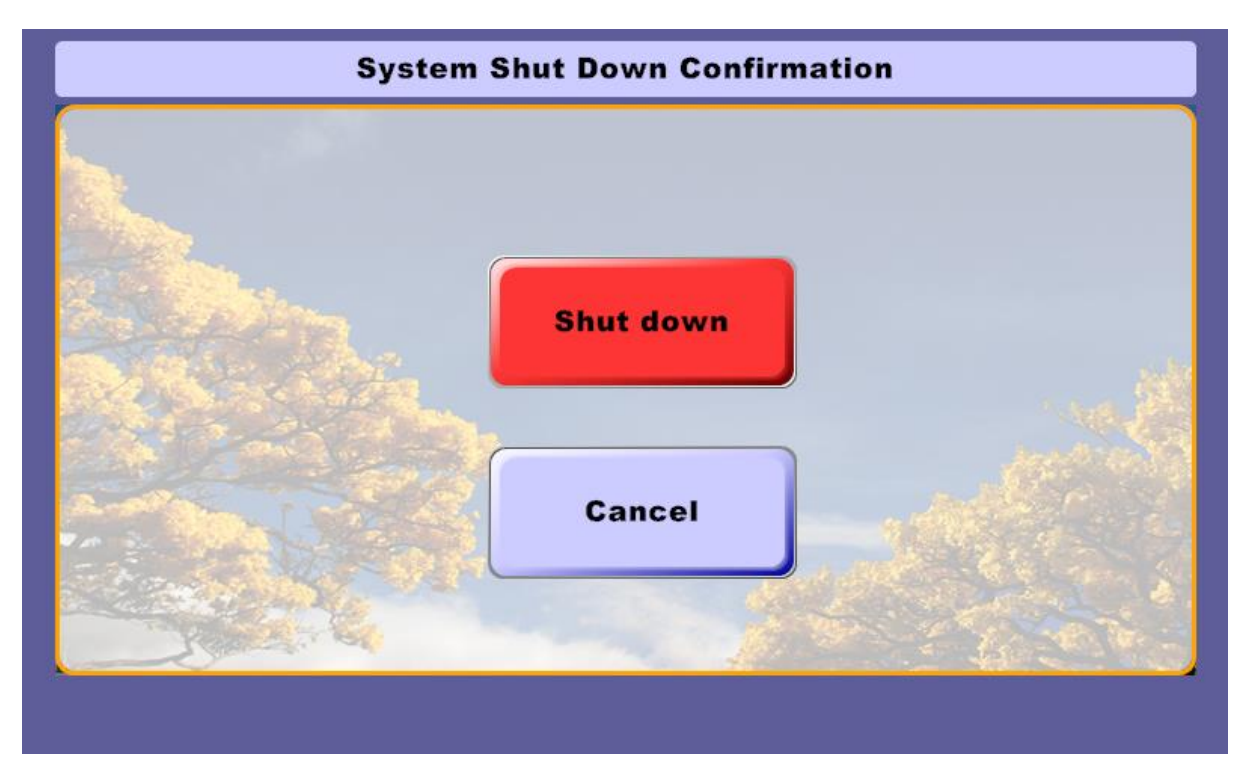

When the **Shut down** button is selected, the *System is Powering Down*  **Page** will appear for 1 minute. During this time the ceiling projector, smart board projector, Extron transmitters, and HAE100 are powered down, the lectern microphone is muted, the main audio returns to default levels, and the projection screen goes back up. When complete, the *Start Page* will appear.

When the **Cancel** button is selected, the *Main Page* will appear.

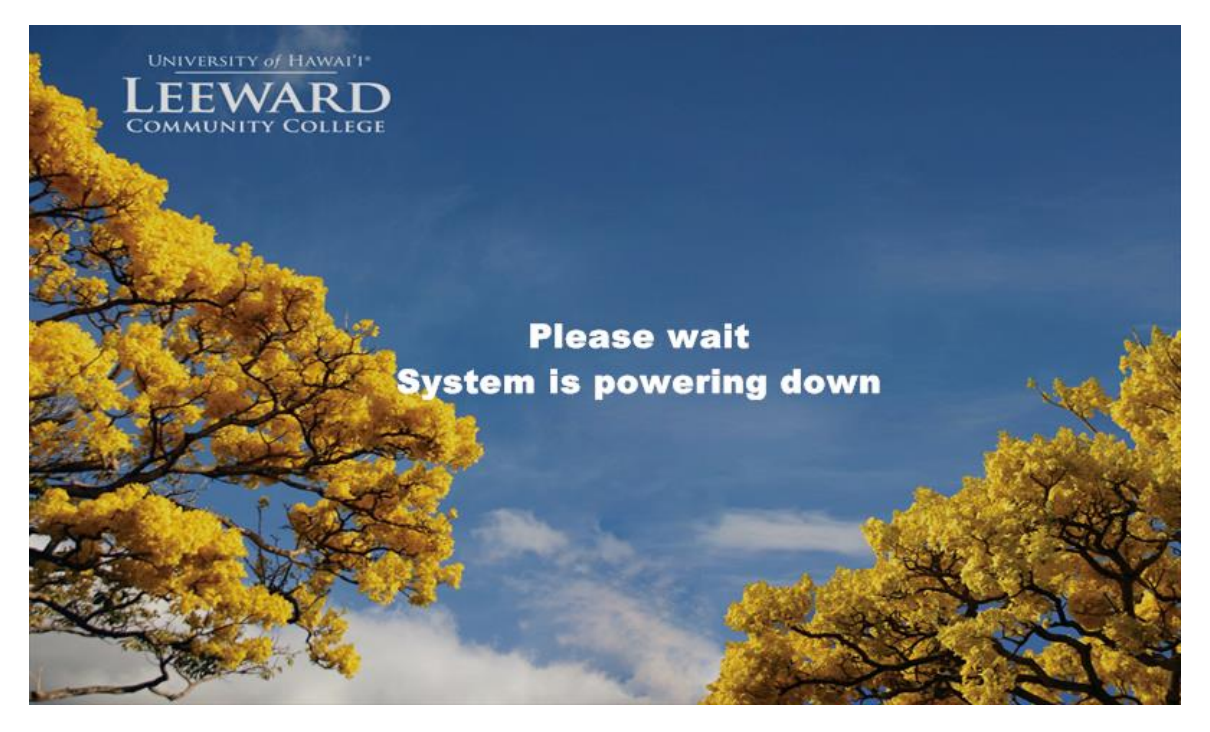

# **Touch Panel Lost Communication with Controller Page**

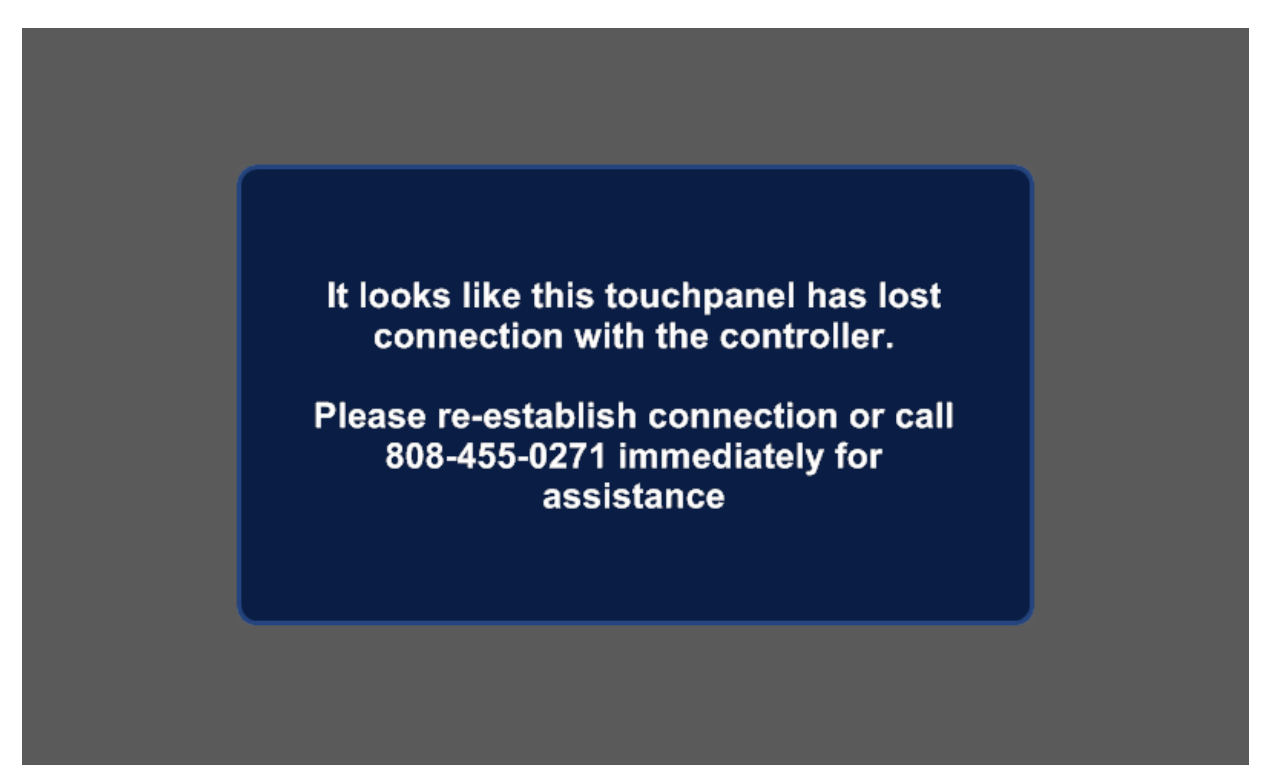

*Touchpanel Lost Connection Page* will appear when the touch panel has lost connection with the controller. This is most often due to a lost network connection. Contact the Help Desk.